## Дополнительные настройки рабочего места для Бюджет-СМАРТ республиканская база через Vipnet Client

## 1. Необходимо найти файл hosts в папке C:\WINDOWS\System32\drivers\etc

Нажать на нем правую кнопку мыши «Открыть с помощью» и выбрать Блокнот В конце файла дописать строки:

192.168.23.183 sbudgmf.cap.ru 192.168.23.183 smupdmf.cap.ru 192.168.23.183 smartod.cap.ru

Сохранить файл, перезагрузить компьютер. \*\*\*\*\*\*\*\*\*\*\*\*\*\*\*\*\*\*\*\*\*\*\*\*\*\*\*\*\*\*

!!!В случае если файл hosts-файл сохранить не получается, тогда необходимо скопировать!!! hosts-файл на рабочий стол, проделать пункт 1. Затем скопировать hosts-файл обратно в папку etc.

## 2. Установка корневого сертификата CAP root CA

Необходимо скачать и установить корневой сертификат CAP root CA по ссылке: Скачать сертификат

Двойным щелчком мыши открыть скачанный файл CAP-root-CA new.cer. Нажать кнопку «Установить сертификат»

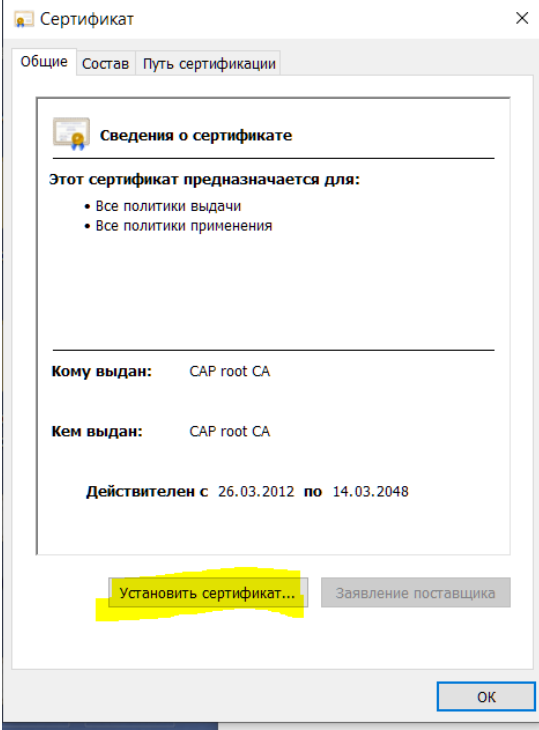

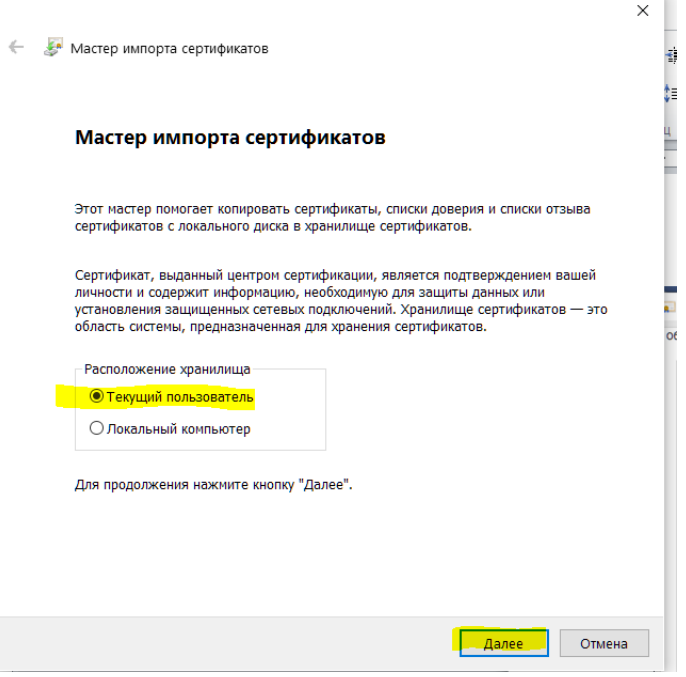

Выбираем пункт «Поместить все сертификаты в следующее хранилище» и нажимаем «Обзор»

T.

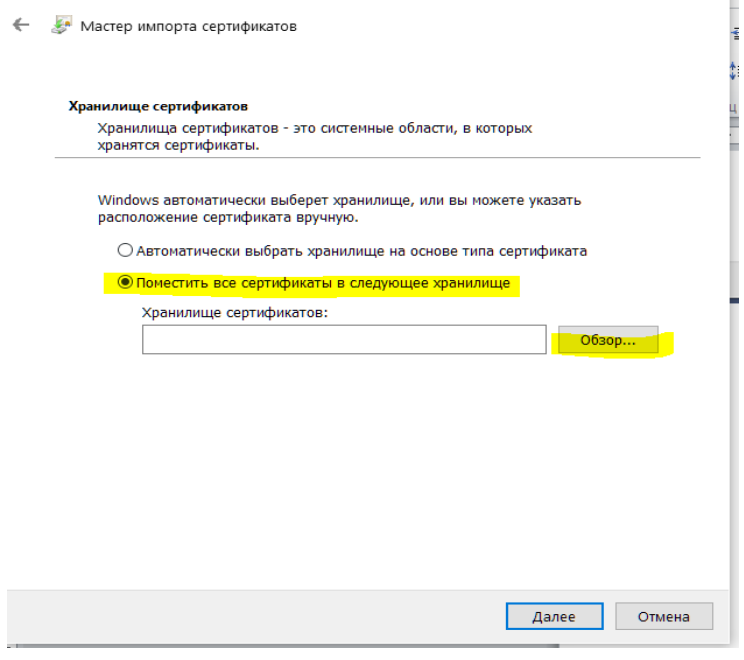

Выбираем «Доверенные корневые центры сертификации»

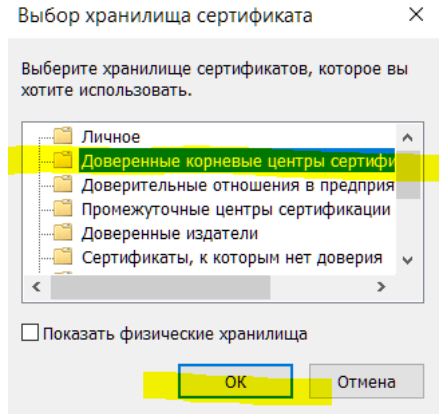

← В Мастер импорта сертификатов

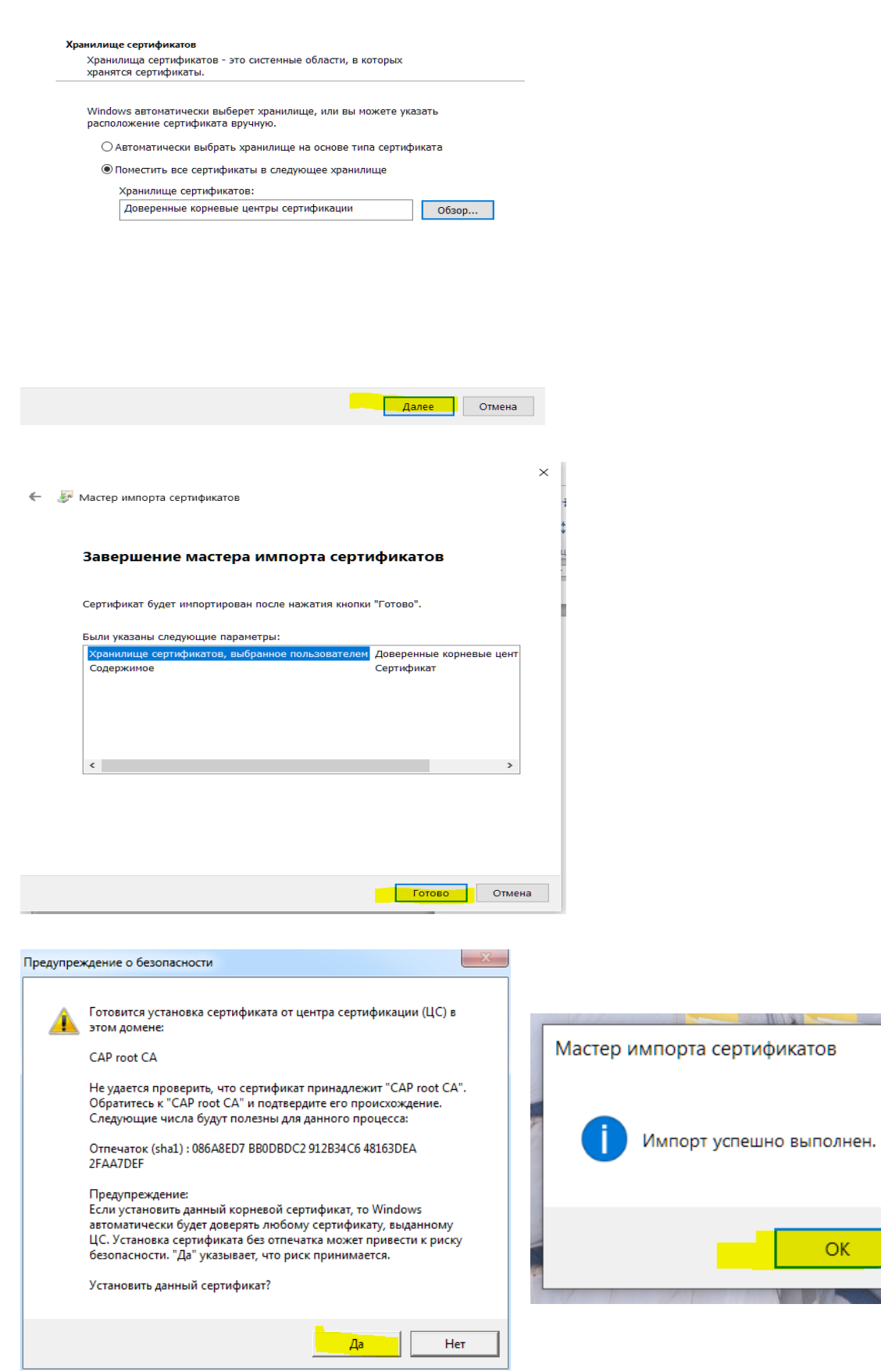

 $\times$ 

OK

Ŵ

a ye